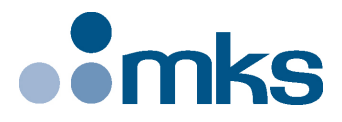

## **CONEX-LDS**

## **Electronic Autocollimator**

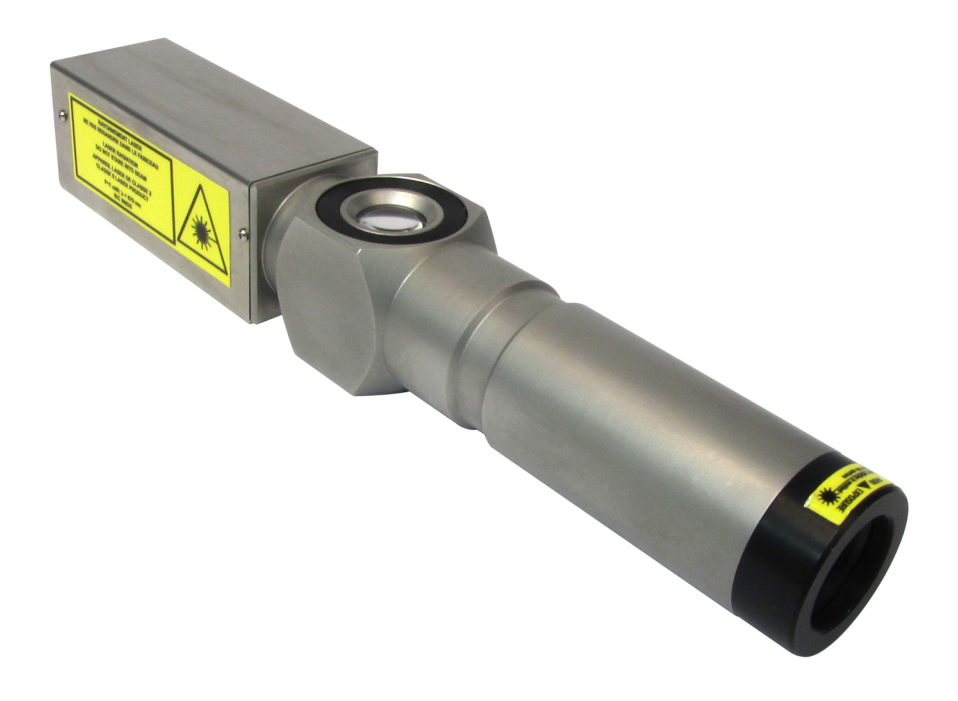

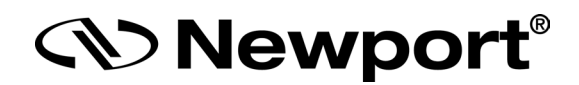

**USB Driver Installation Manual**

**©2017** by Newport Corporation, Irvine, CA. All rights reserved.

Original instructions.

No part of this document may be reproduced or copied without the prior written approval of Newport Corporation. This document is provided for information only, and product specifications are subject to change without notice. Any change will be reflected in future publishings.

## **Table of Contents**

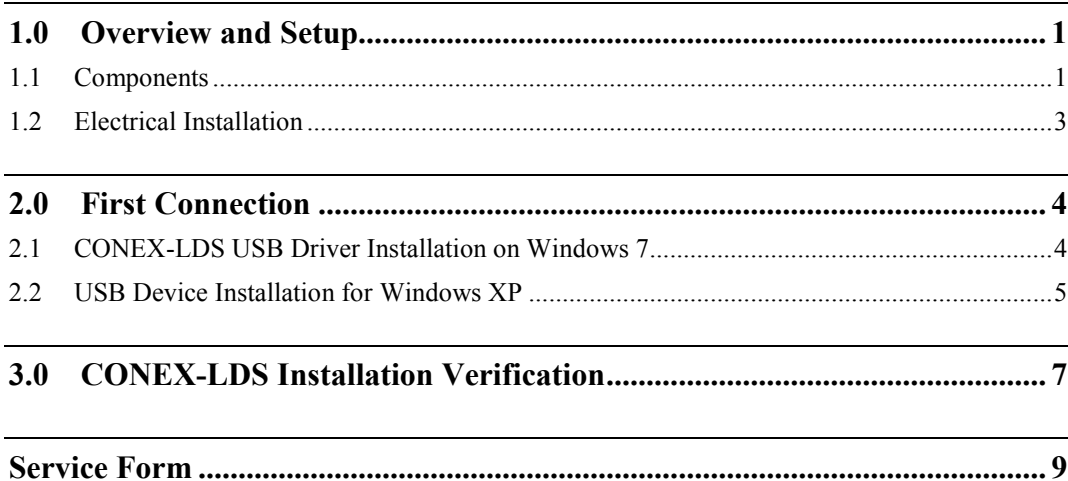

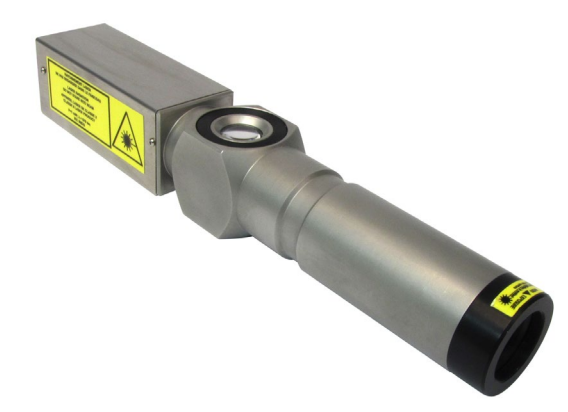

## **Electronic Autocollimator CONEX-LDS**

#### **1.0 Overview and Setup**

**1.1 Components**

**USB Cable** 

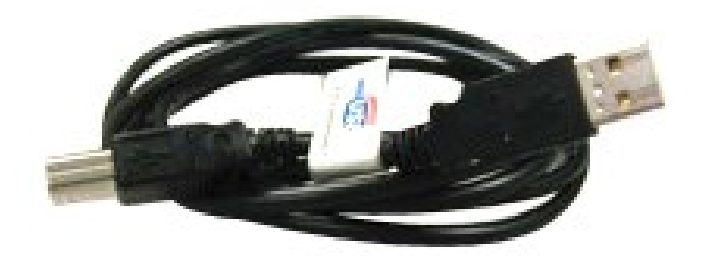

**CONEX-USB-RS422 – Serial to USB Interface Converter**

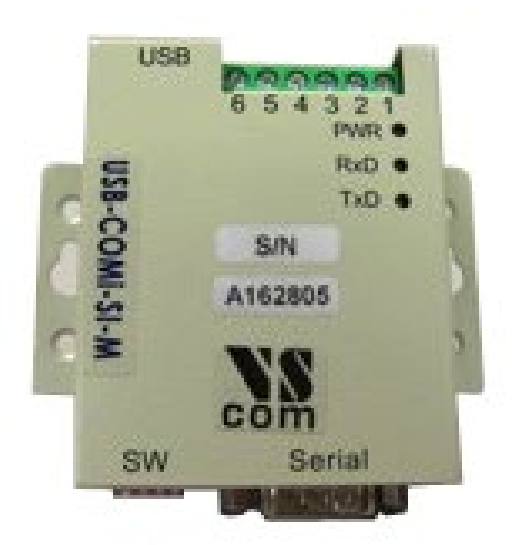

#### **CONEX-LDS-CABLEXX**

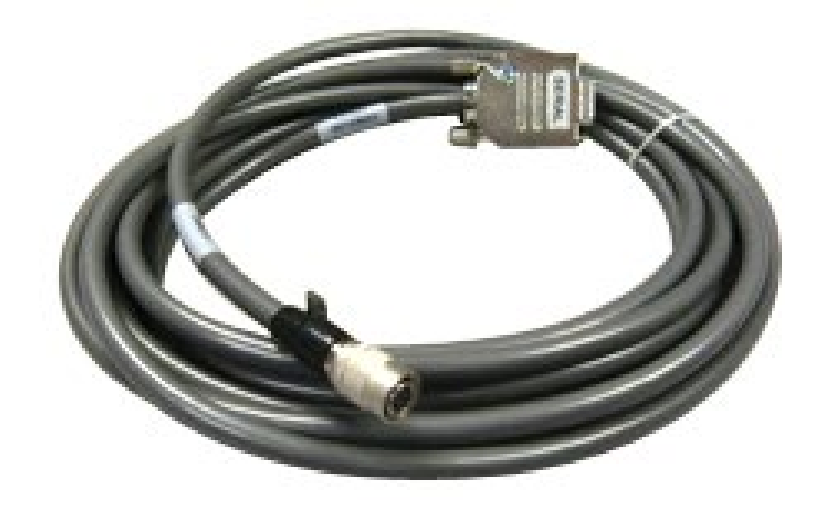

#### **CONEX-LDS**

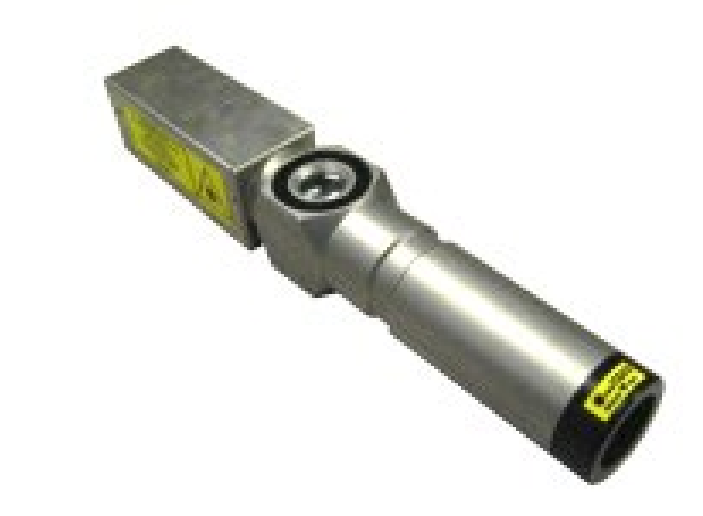

**CONEX-LDS-PS**

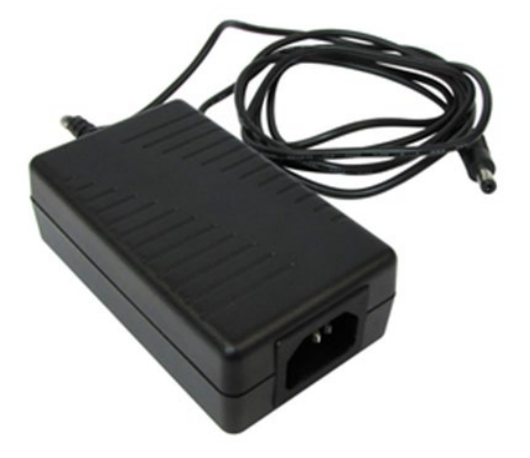

#### **1.2 Electrical Installation**

- 1. Connect the LDS cable and power supply cable to the LDS head
- 2. Connect the LDS cable and USB cable to the serial converter

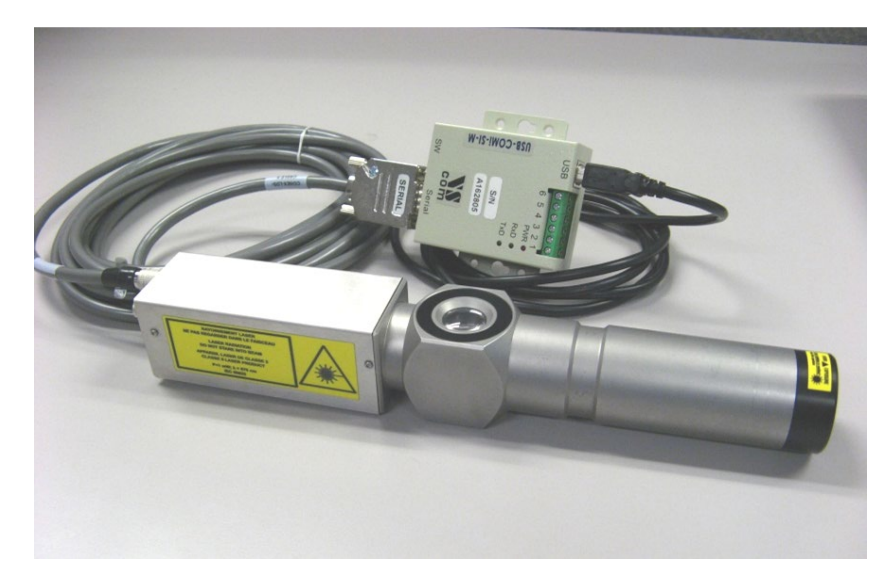

3. Connect the USB cable to an available USB port of the PC

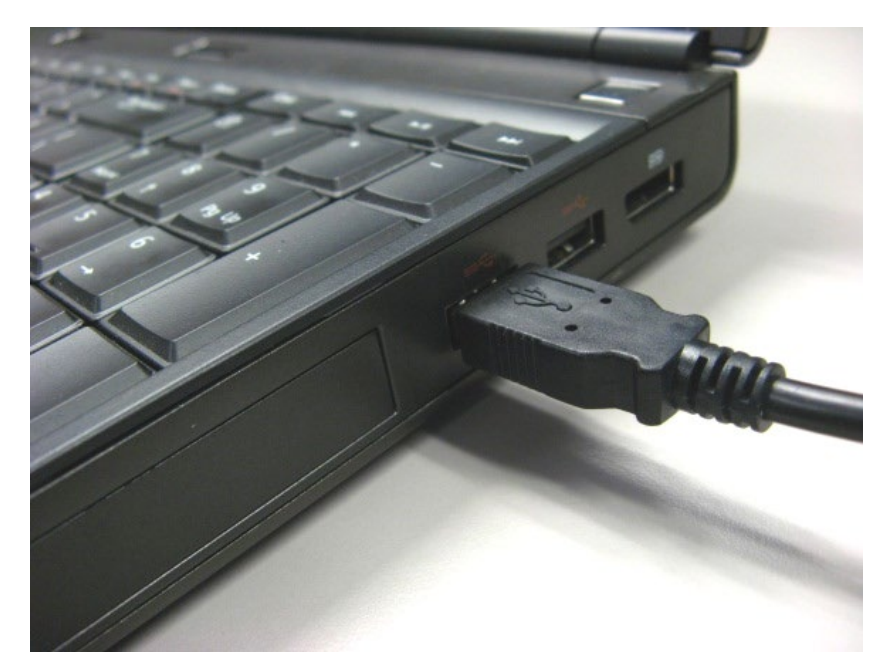

#### **2.0 First Connection**

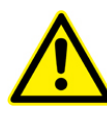

**CAUTION**

**BEFORE ANY INSTALLATION, CONTACT YOUR I.T. ADMINISTRATOR TO VERIFY THAT YOU HAVE THE APPROPRIATE RIGHTS.**

#### **2.1 CONEX-LDS USB Driver Installation on Windows 7**

- 1. Connect the CONEX-LDS controller to a USB port with the provided USB cable
- 2. Detection of this new connected device (the first time) is signaled by a message in the bottom -right of the screen

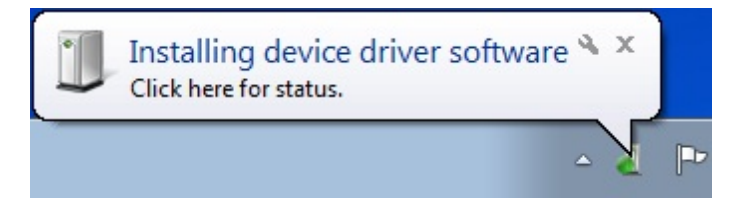

- 3. For Windows 7 64 bit, the USB driver installation is completed when the message disappears
- 4. For Windows 7 32 bits, right click on the new detected device and select "Update driver".

Click "Search automatically for updated driver software"

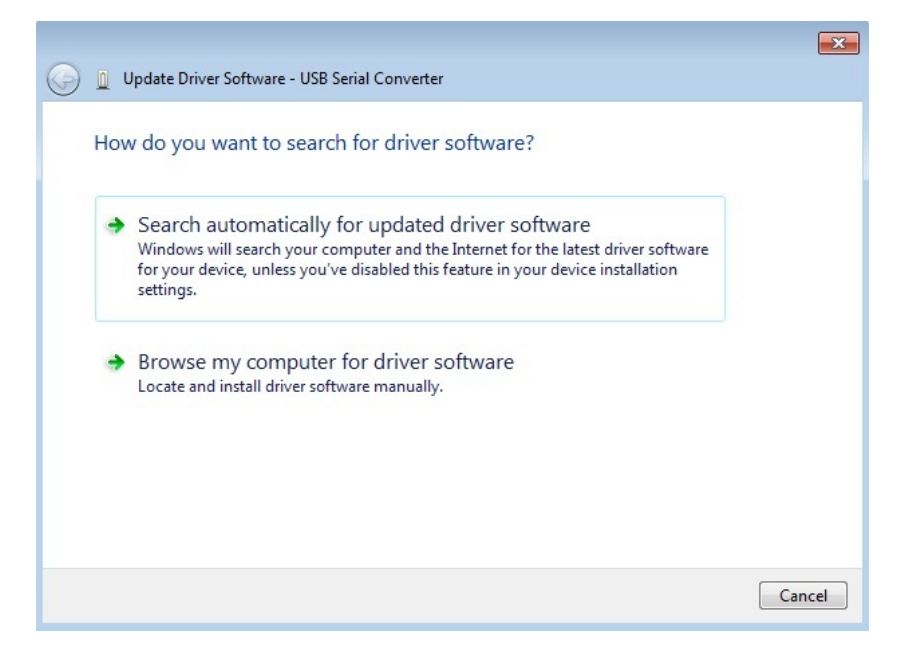

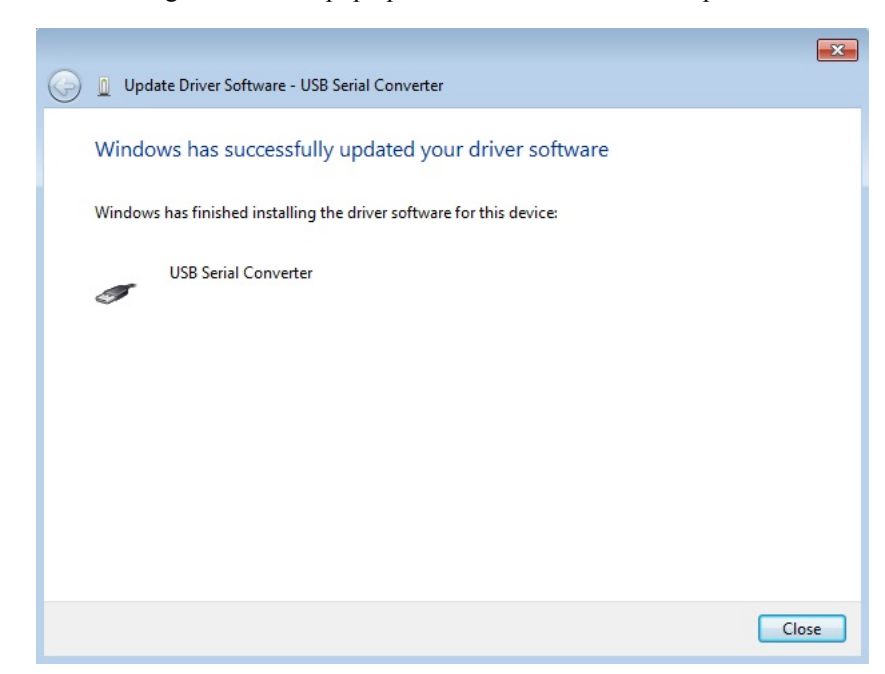

5. The following window will pop up after driver installation completes

#### **2.2 USB Device Installation for Windows XP**

- 1. Download CONEX-USB-RS422\_driver.zip from newport.com
- 2. Run USBCom-CDM\_20828.exe

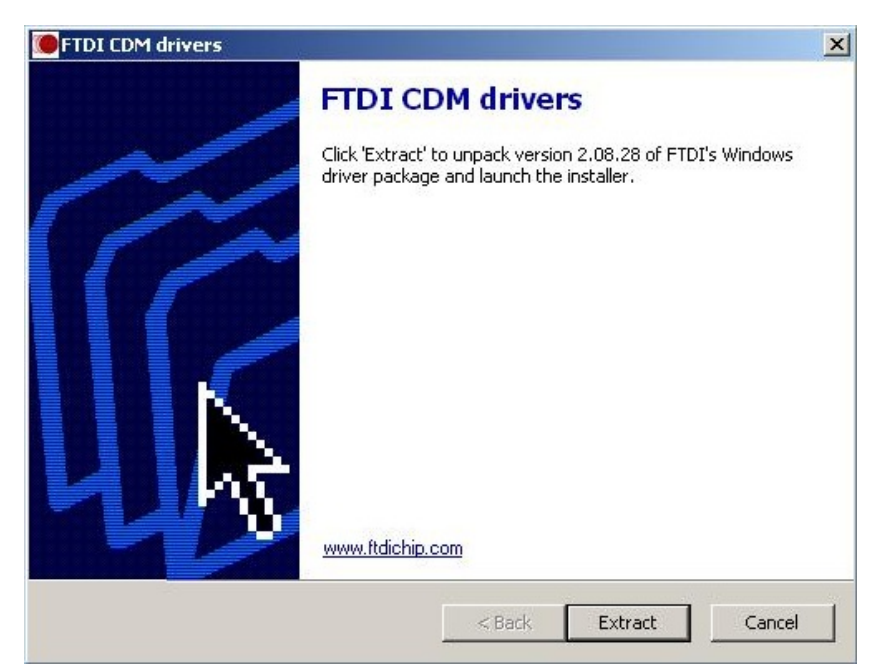

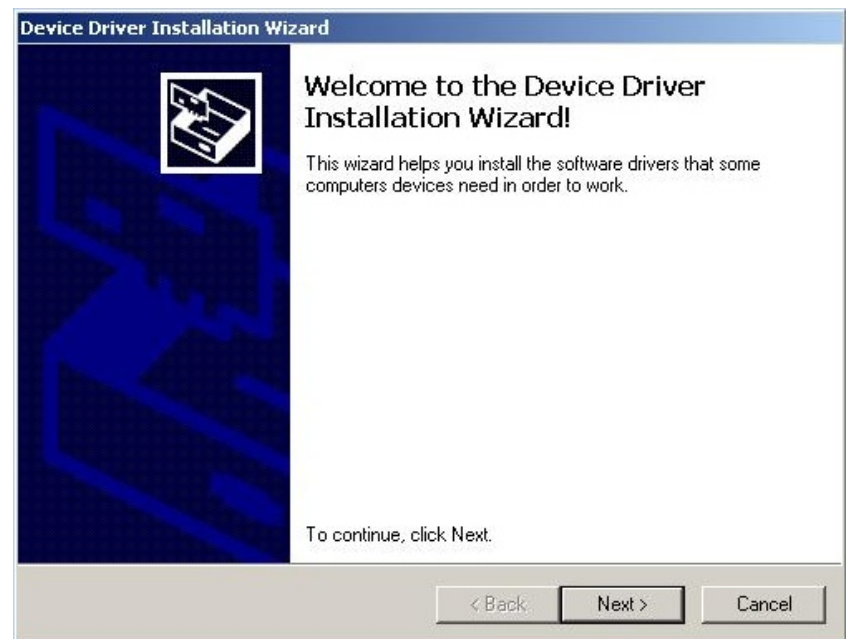

3. Select "Extract" and to following window will pop up

The following page indicates that the drivers have been successfully installed

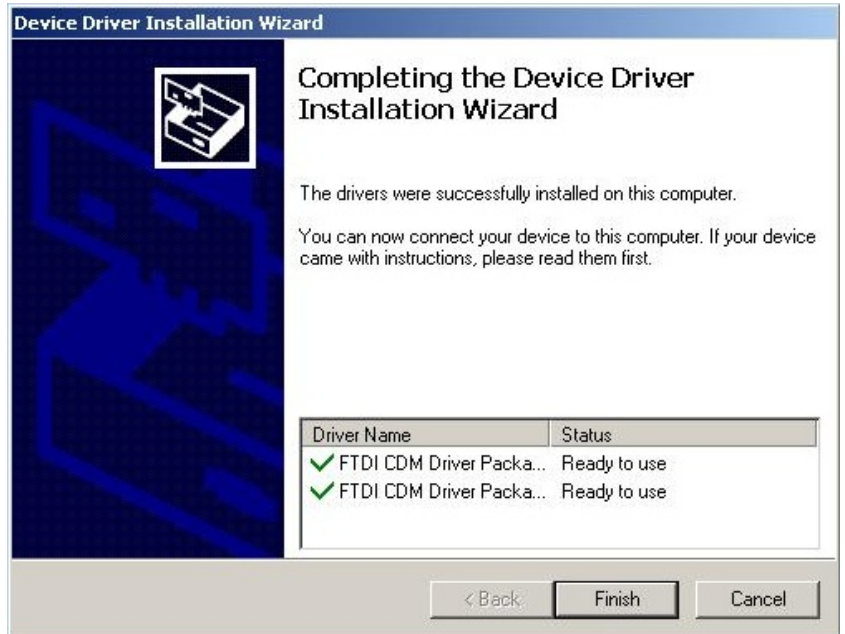

- 4. Once the drivers are installed connect the CONEX-LDS to a USB port with the provided USB cable
- 5. Detection of this new connected device (the first time) is signaled by a message in the bottom -right of the screen

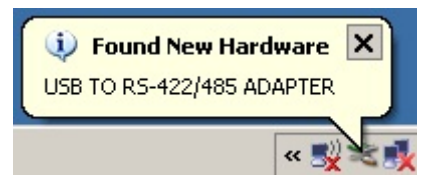

*S* Newport®

Now, your CONEX-LDS is installed and ready to use

#### **3.0 CONEX-LDS Installation Verification**

Open the "Device Manager" and select the "Device" tab to check your configuration. In the display menu, select "View devices by type"

Expand "USB Bus controllers" line and check the new line USB Serial Converter:

4 - Universal Serial Bus controllers USB Serial Converter

Expand "Ports (COM and LPT)" line and check the new line USB Serial Port (COMx):

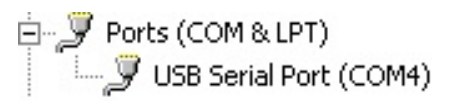

#### **NOTES**

**Note the COM port number (x) assigned to the device. This will be required for troubleshooting.**

### **Service Form**

#### **Your Local Representative**

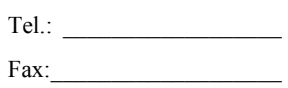

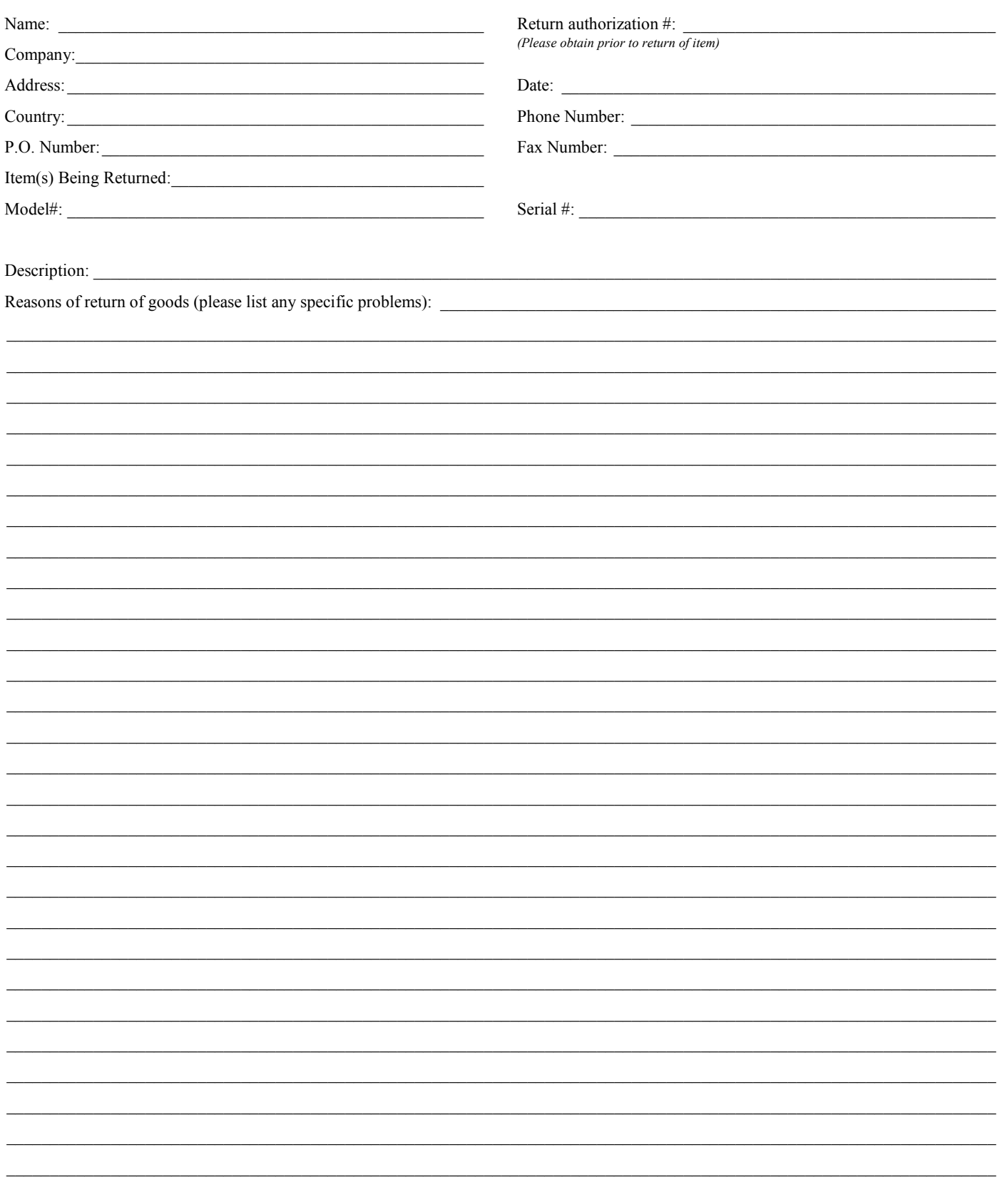

# **Wewport®**

**Visit Newport Online at: www.newport.com**

#### **North America & Asia**

Newport Corporation 1791 Deere Ave. Irvine, CA 92606, USA

**Sales** Tel.: (800) 222-6440 e-mail: sales@newport.com

**Technical Support** Tel.: (800) 222-6440 e-mail: tech@newport.com

**Service, RMAs & Returns** Tel.: (800) 222-6440 e-mail: service@newport.com

#### **Europe**

MICRO-CONTROLE Spectra-Physics S.A.S 9, rue du Bois Sauvage 91055 Évry CEDEX France

#### **Sales**

Tel.: +33 (0)1.60.91.68.68 e-mail: france@newport.com

**Technical Support** e-mail: tech\_europe@newport.com

**Service & Returns** Tel.: +33 (0)2.38.40.51.55

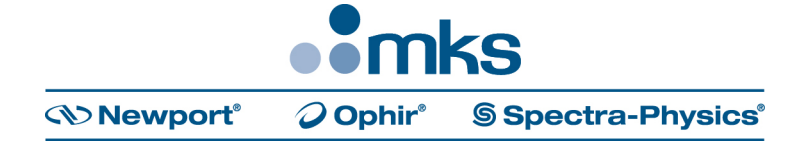